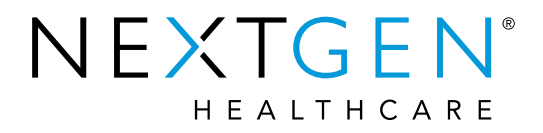

## **NextGen® Practice Management 5.9 Upgrade Training**

### **Appointment and Recall Enhancements**

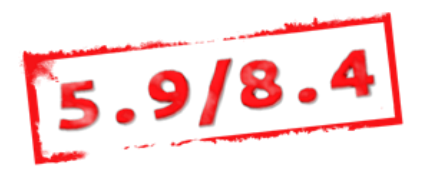

# Topics to be Reviewed

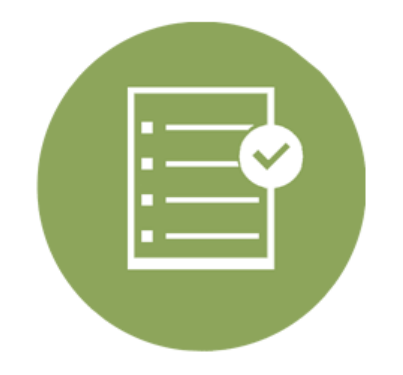

- Calendar quick advance functionality
- › Enhanced Recall Plan management in PM/EHR/KBM
- Task EHR or PM from Recalls
- Patient Status added to the Patient Recall report
- Include EHR Follow Ups in appointment window
- › EDI appointment reminder information in the 'Edit Appointment' window

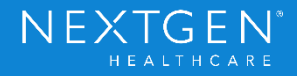

### Calendar Quick Advance

› 'Change Dates' calendar offers quick advance options to quickly jump forward 2 weeks, 3 months, or 6 months.

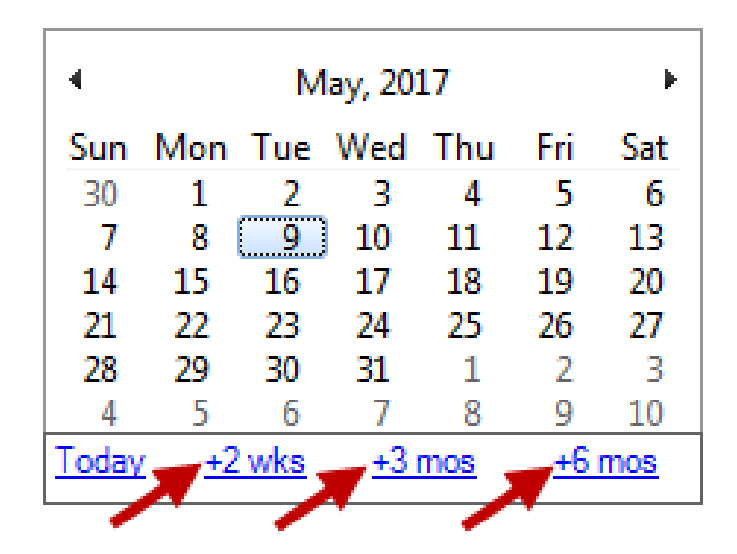

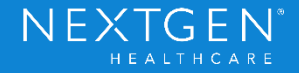

# Managing Recalls in PM, EHR, and KBM

- Expanded PM recall plan functionality to EHR/KBM.
- Allows ordering clinicians to manage recalls from the patient's clinical record.
- Allows users to view/print letters from recall window; archive letter functionality.
- Create PM/EHR tasks from recall window.

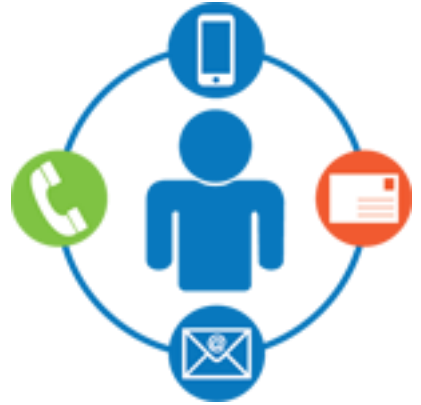

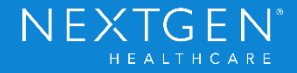

### Patient Status on Patient Recall Report

› Patient Status column added the General > Patient Recall report to inform users that certain patients may not need to be contacted.

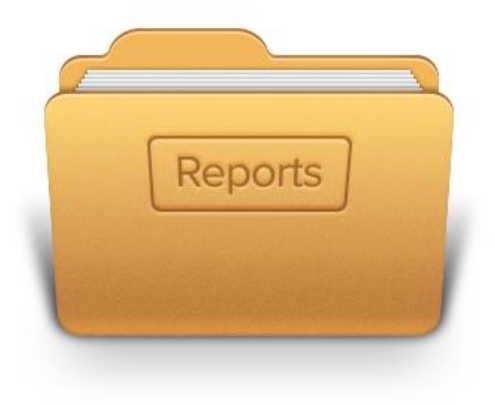

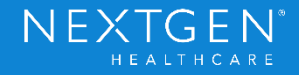

› 'Follow Ups' section added to the 'Recalls/Waitlist' tab of the 'Add/Edit Appointment' window.

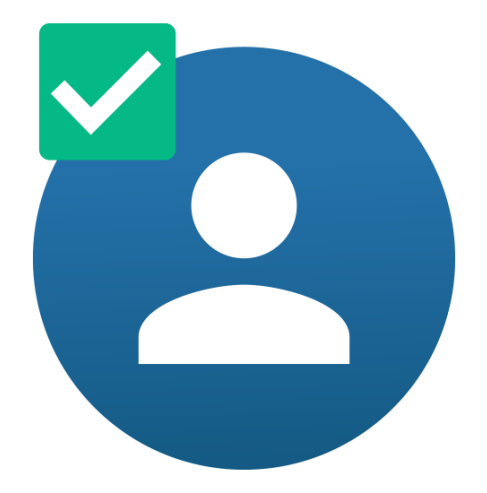

Copyright © 2017 QSI Management, LLC. All Rights Reserved.

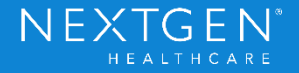

#### Follow up entered in KBM:

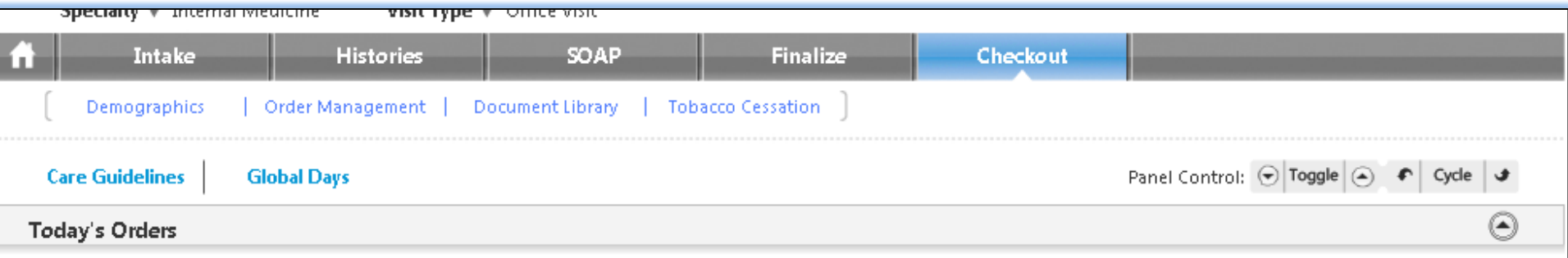

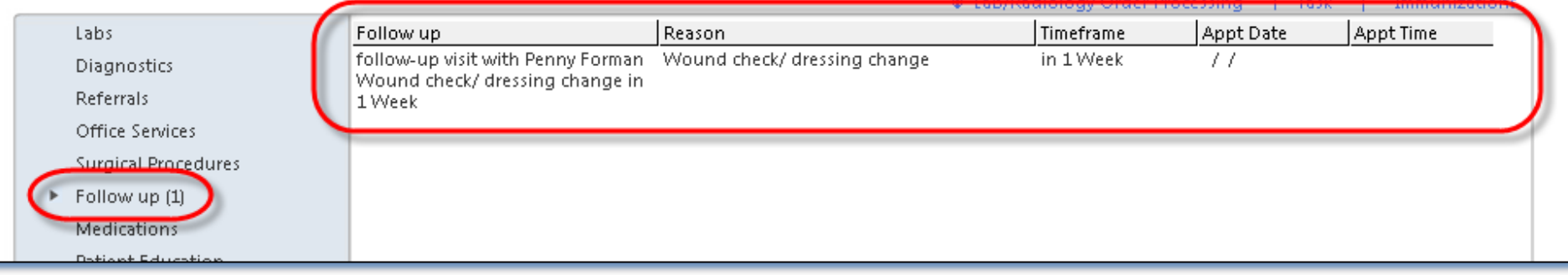

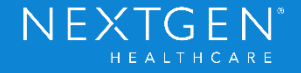

#### Follow up displays in Appointment on Recall/Waitlist tab:

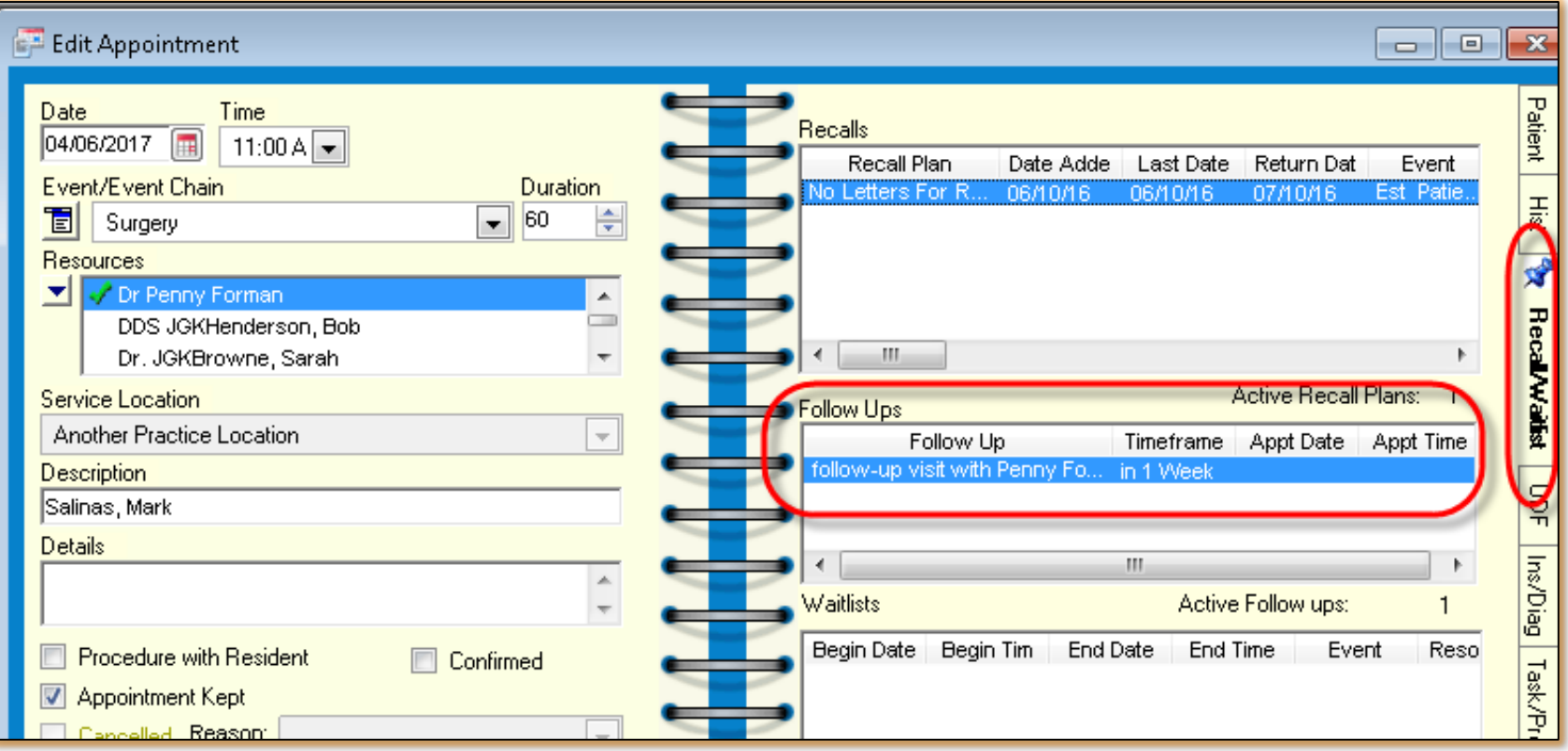

Copyright © 2017 QSI Management, LLC. All Rights Reserved.

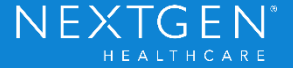

#### After scheduling follow up, user updates KBM:

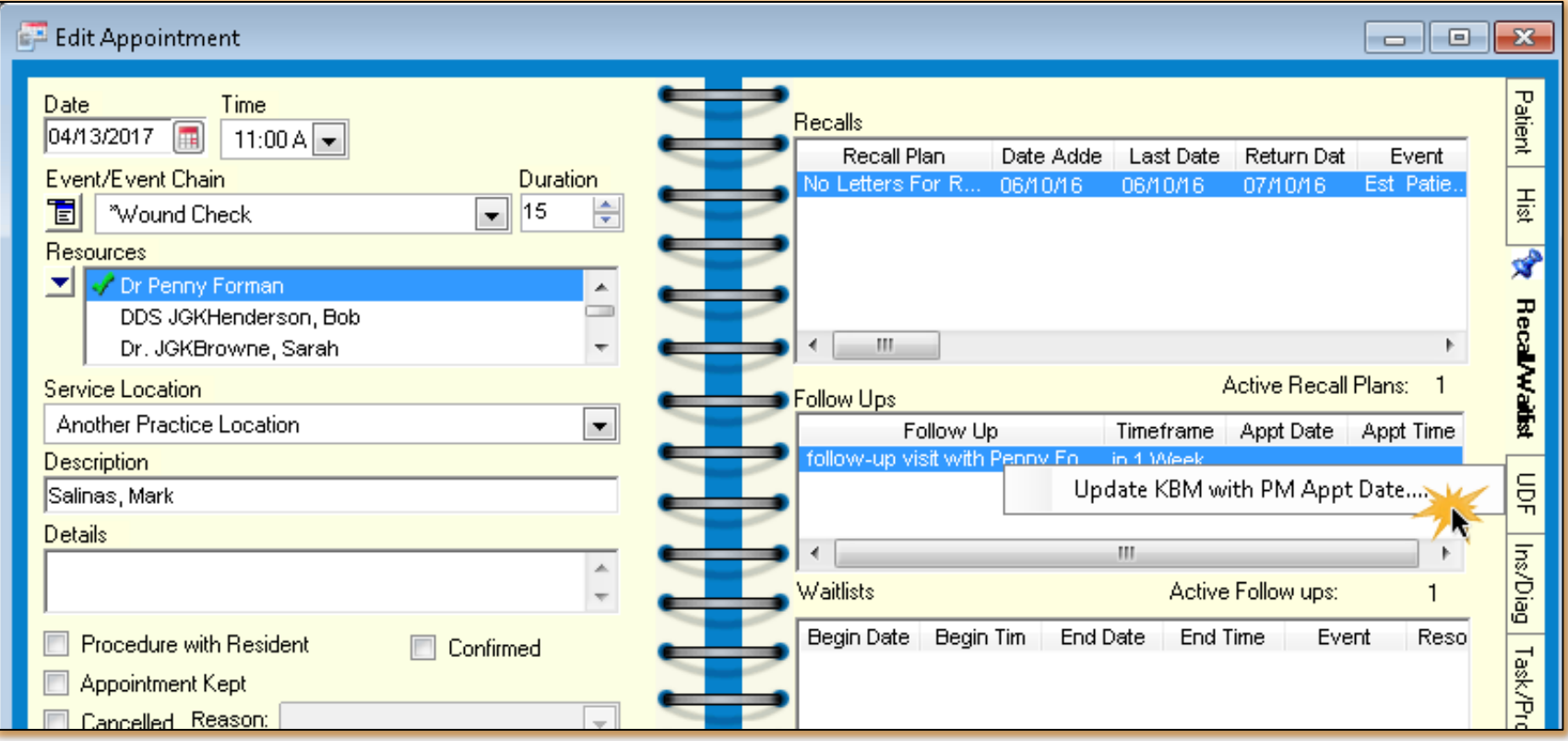

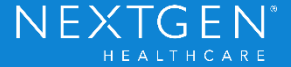

#### KBM and PM updated with Follow Up Appt Date/Time:

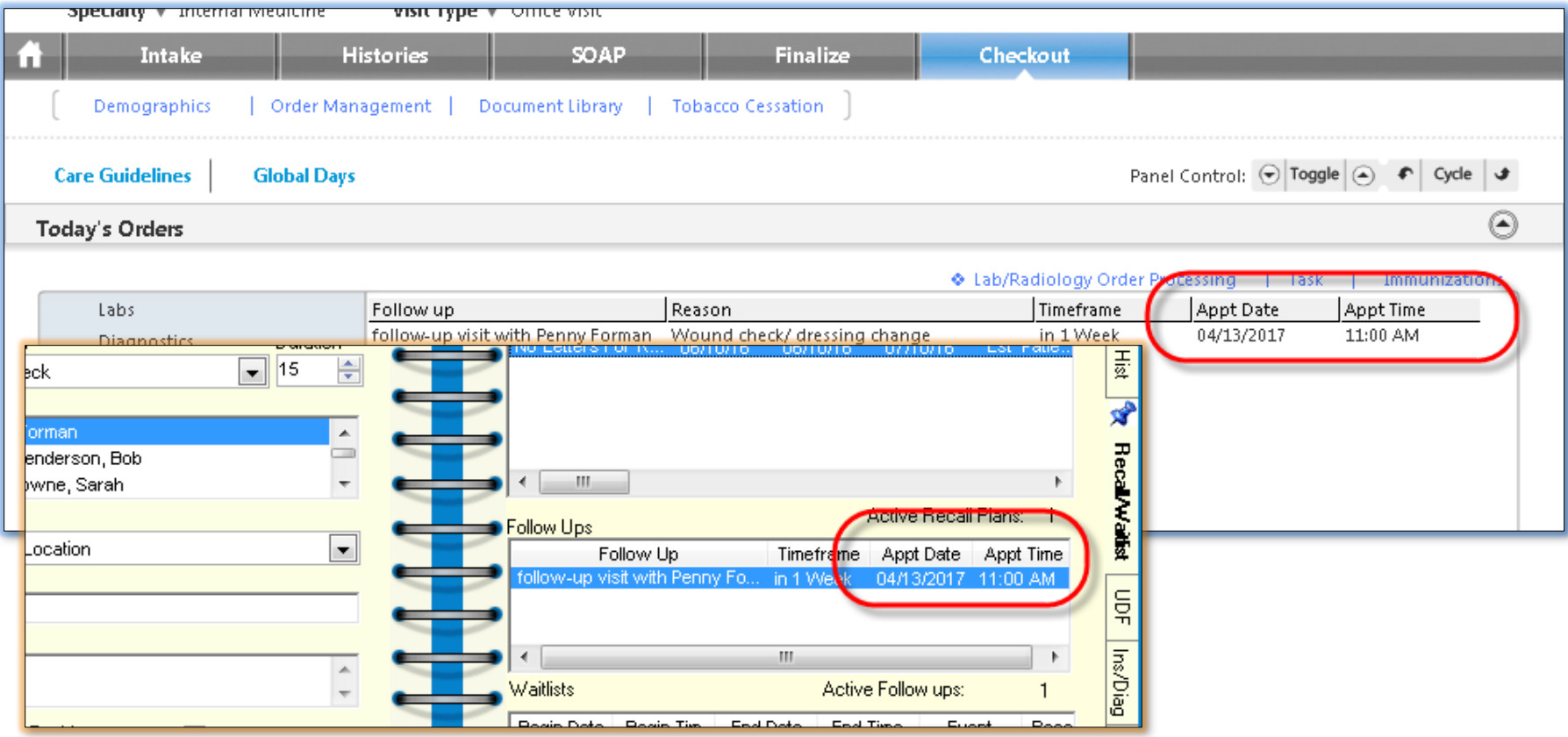

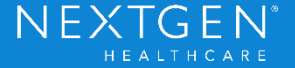

## **Considerations**

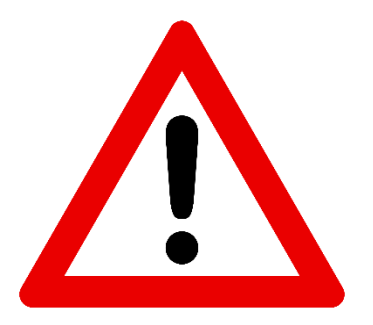

- The follow up appointment in PM must be saved before 'Update KBM with PM Appt Date' can be selected.
- After updating KBM, no confirmation displays in PM.
- To view updated appt date/time in the PM appt, the screen has to be refreshed (change tabs or close and reopen the screen).
- › 'Follow Ups' section displays only scheduled appts

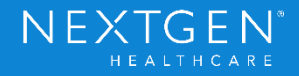

## EDI Appointment Reminder Information

› Appointment screen enhanced to display EDI reminder information on a new 'Reminders' tab.

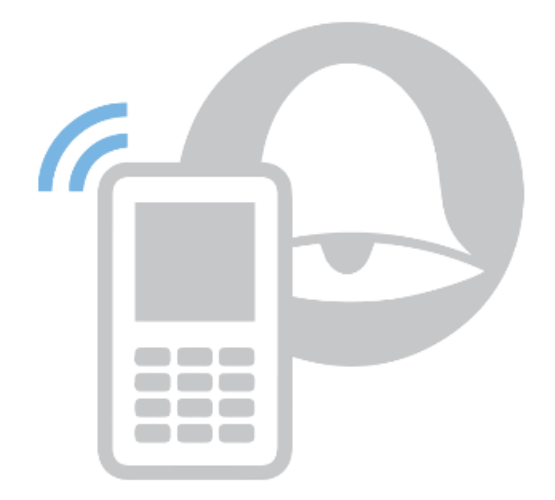

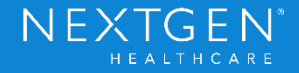

## EDI Appointment Reminder Information

#### Edit Appointment > Reminders tab:

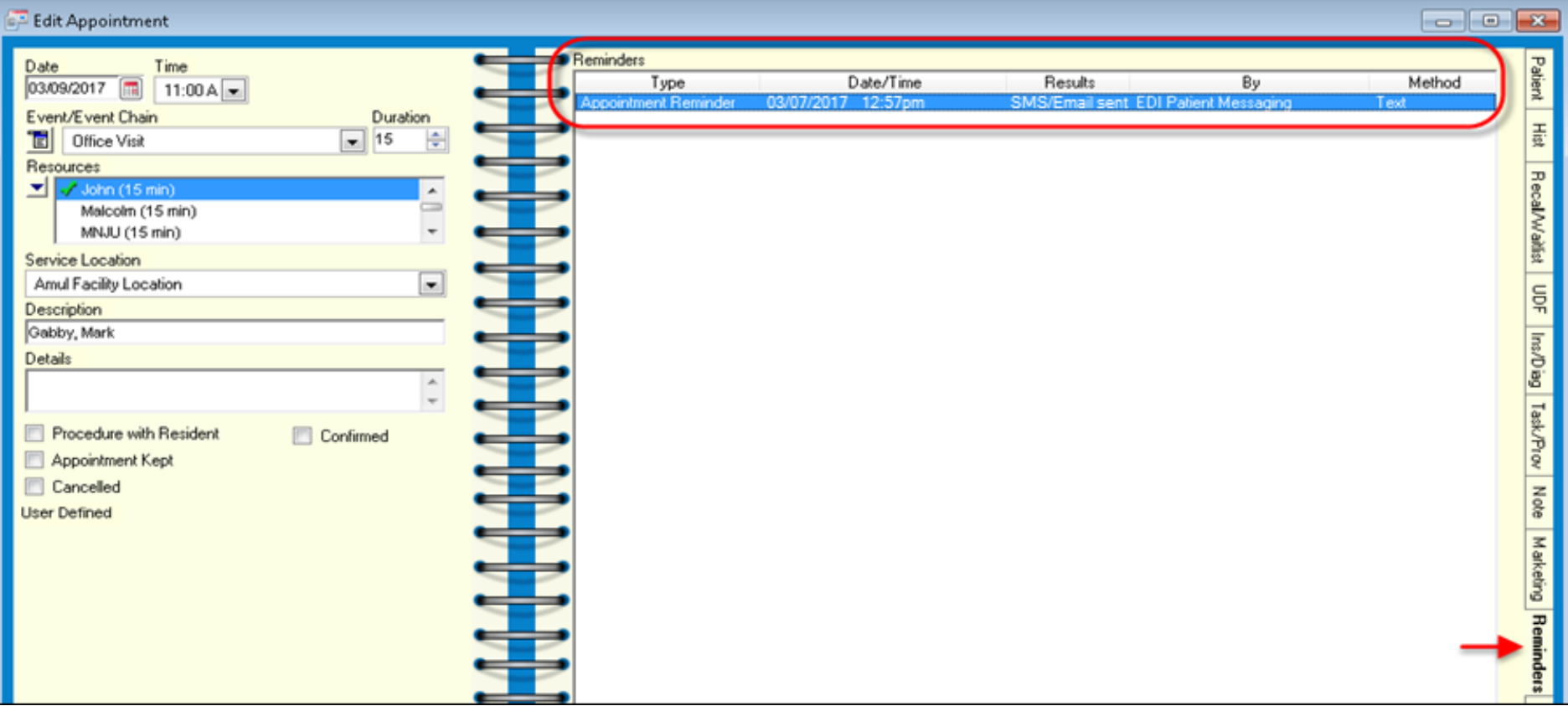

Copyright © 2017 QSI Management, LLC. All Rights Reserved.

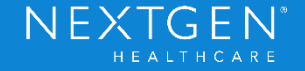

## EDI Appointment Reminder Information

- › EDI Reminder Methods: Phone, Text, or Email
- › EDI Reminder Results:
	- − SMS/Email sent
	- − SMS/Email response: Confirm
	- − SMS/Email response: Cancel
	- − Not attempted, contact QSI
	- Busy signal received
	- − Phone number had no answer
	- Phone number was wrong number
	- − Disconnect/Hung up before message delivered
- − Call INCOMPLETE; no contact made
- − Left message with person
- − Delivered; Patient reminded but did not confirm
- − Appointment confirmed
- − Patient wants to reschedule appointment
- Left message with answering machine
- − Transferred to office

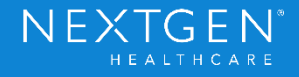

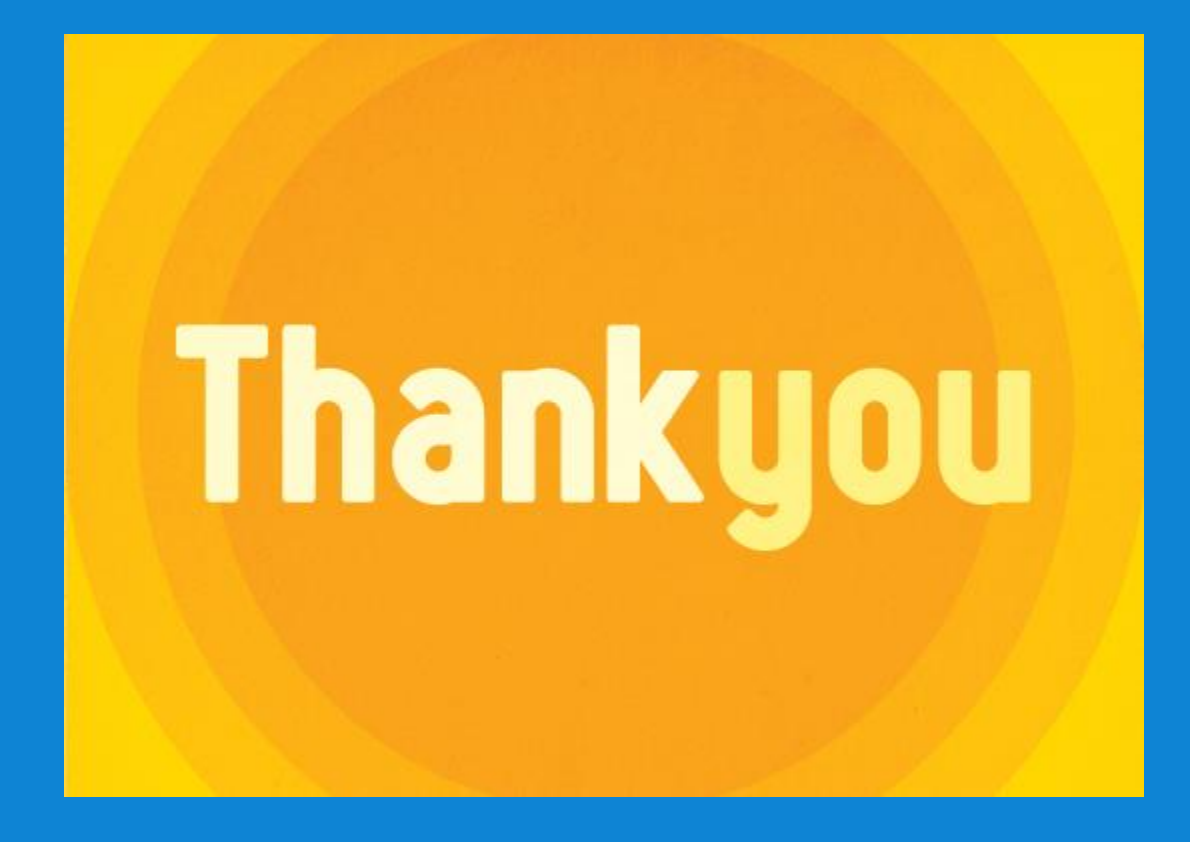

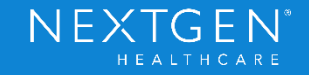